# Compatibility Test Suite (CTS) User Manual

Open Handset Alliance

Version 10

### **Contents**

- 1. Why build [compatible](#page-2-0) Android devices?
- 2. How can I become [compatible?](#page-3-0)
	- 2.1. Comply with Android [Compatibility](#page-3-1) Definition Document (CDD)
	- 2.2. Pass the [Compatibility](#page-3-2) Test Suite (CTS)
- 3. Running the [automated](#page-3-3) CTS
	- 3.1. Setting up your host [machine](#page-3-4)
	- 3.2. Storage [requirements](#page-4-0)
	- 3.3. [Setting](#page-4-1) up your device
	- 3.4. [Copying](#page-6-0) media files to the device
	- 3.5. [Using](#page-7-0) the CTS
	- 3.6. [Selecting](#page-7-1) CTS plans
- 4. [Interpreting](#page-8-0) the test results
- 5. CTS Verifier [instructions](#page-10-0)
	- 5.1. Test [Preparation](#page-10-1)
		- 5.1.1. Hardware [requirements](#page-10-2)
		- 5.1.2. [Setup](#page-10-3)
	- 5.2. CTS test [procedure](#page-10-4)
	- 5.3. Specific test [requirements](#page-12-0)
		- 5.3.1. USB [Accessory](#page-12-1)
		- 5.3.2. Camera field of view [calibration](#page-14-0)
	- 5.4. [Exporting](#page-16-0) test reports
- 6. [Release](#page-19-0) notes
- 7. [Appendix:](#page-19-1) CTS Console command reference

### <span id="page-2-0"></span>**1. Why build compatible Android devices?**

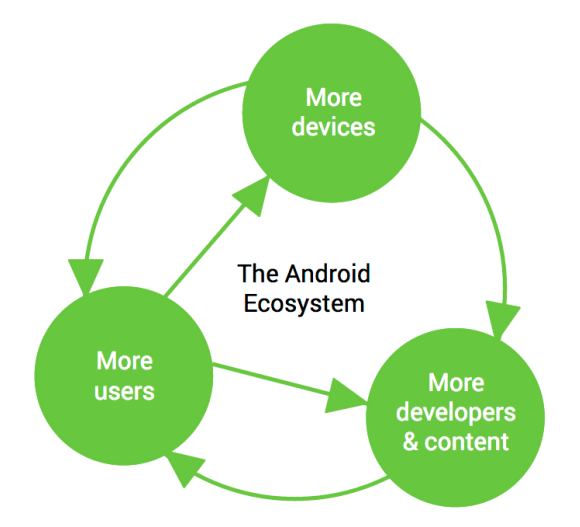

#### **Users want a customizable device.**

A mobile phone is a highly personal, always-on, always-present gateway to the Internet. We haven't met a user yet who didn't want to customize it by extending its functionality. That's why Android was designed as a robust platform for running after-market applications.

#### **Developers outnumber us all.**

No device manufacturer can hope to write all the software that a person could conceivably need. We need third-party developers to write the apps users want, so the Android Open Source Project aims to make it as easy and open as possible for developers to build apps.

#### **Everyone needs a common ecosystem.**

Every line of code developers write to work around a particular phone's bug is a line of code that didn't add a new feature. The more compatible phones there are, the more apps there will be. By building a fully compatible Android device, you benefit from the huge pool of apps written for Android, while increasing the incentive for developers to build more of those apps.

#### **Android compatibility is free and easy.**

See the **Android [Compatibility](http://source.android.com/compatibility/index.html) program introduction** for more information.

### <span id="page-3-1"></span><span id="page-3-0"></span>**2. Becoming compatible**

### **2.1. Comply with Android Compatibility Definition Document (CDD)**

To start, read the Android [Compatibility](http://source.android.com/compatibility/overview.html) overview, which describes the goals and components of the program.

Then review the Android [Compatibility](http://source.android.com/compatibility/android-cdd.pdf) Definition Document (CDD) for the requirements of and policies associated with compatible devices.

The CDD's role is to codify and clarify specific requirements. The CDD does not attempt to be comprehensive. Since Android is a single corpus of open-source code, the code itself is the comprehensive "specification" of the platform and its APIs.

### <span id="page-3-2"></span>**2.2. Pass the Compatibility Test Suite (CTS)**

The Android Compatibility Test Suite (CTS) is a downloadable open-source testing harness you can use as you develop your Android device. For example, you could use the CTS to do continuous self-testing during your development work.

<span id="page-3-3"></span>For more about the CTS and the compatibility report that it generates, see the [Compatibility](http://source.android.com/compatibility/cts-intro.html) Test Suite introduction.

### **3. Running the automated CTS**

### <span id="page-3-4"></span>**3.1. Setting up your host machine**

Before running CTS, make sure you have a recent version of Android Debug Bridge (adb)

installed and the 'adb' location added to the system path of your machine.

To install adb, download Android SDK tools and set up an existing IDE: <http://developer.android.com/sdk/index.html#ExistingIDE> <http://developer.android.com/sdk/installing/index.html>

Ensure 'adb' is in your system path:

export PATH=\$PATH:\$HOME/android-sdk-linux x86/platform-tools

[Download](http://source.android.com/compatibility/downloads.html) the CTS package(s) matching the Android version and all the ABIs (Application Binary Interface) your device support.

### <span id="page-4-0"></span>**3.2. Storage requirements**

The CTS media stress tests require video clips to be on external storage (/sdcard). Most of the clips are from Big Buck [Bunny](http://www.bigbuckbunny.org/) which is copyrighted by the Blender Foundation under the Creative Commons [Attribution](http://creativecommons.org/licenses/by/3.0/) 3.0 license.

The required space depends on the maximum video playback resolution supported by the device (See section 5 in the compatibility definition document for the platform version of the required resolutions.) Note that the video playback capabilities of the device under test will be checked via the android.media.CamcorderProfile APIs for earlier versions of Android and the

android.media.MediaCodecInfo.CodecCapabilities APIs from Android 5.0

Here are the storage requirements by maximum video playback resolution:

- 480x360:98MB
- 720x480:193MB
- 1280x720: 606MB
- <span id="page-4-1"></span>● 1920x1080: 1863MB

### **3.3. Setting up your device**

*CTS should be executed on consumer (user build) devices only.*

Follow these instructions to prevent test timeouts and other failures:

- 1. Your device should be running a **user build (Android 4.0 and later)**from [source.android.com.](https://source.android.com/)
- 2. Set up your device per the Using [Hardware](http://developer.android.com/tools/device.html) Devices instructions on the Android developer site.

Note: Any device that does not have an embedded screen need to be connected to a screen.

- 3. Flash your device with a user build before you run CTS.
- 4. If the device has a memory card slot, plug in an empty SD card. Use an SD card that supports Ultra High Speed (UHS) Bus with SDHC or SDXC capacity or one with at least speed class 10 or higher to ensure it can pass the CTS.

*Warning: CTS may modify/erase data on the SD card plugged in to the device.*

5. Factory data reset the device (Settings > Storage > Factory data reset).

*Warning: This will erase all user data from the device.*

- 6. Set your device's language to English (United States) from Settings > Language & input > Language.
- 7. Turn on the Location setting if there is a GPS or Wi-Fi / Cellular network available.
- 8. Connect to a Wi-Fi network (Settings > Wi-Fi) that supports IPv6 and has an internet connection. **Tip**: If you don't have access to a native IPv6 network, an IPv6 carrier network, or a VPN to pass some tests depending on IPv6, you may instead use a Wi-Fi access point and an IPv6 tunnel. See Wikipedia list of IPv6 tunnel [brokers.](http://en.wikipedia.org/wiki/List_of_IPv6_tunnel_brokers)
- 9. Make sure no lock pattern is set on the device (Settings > Security > Screen Lock = 'None').
- 10. Check the "USB Debugging" development option (Settings > Developer options > USB debugging).
- 11. Connect the host machine that will be used to test the device and "Allow USB debugging" for the computer's RSA key fingerprint.
- 12. Check Settings > Developer options > Stay Awake.
- 13. Check Settings > Developer options > Allow mock locations.
- 14. For CTS versions 2.1 R2 through 4.2 R4, set up your device (or emulator) to run the accessibility tests:

```
adb install -randroid-cts/repository/testcases/CtsDelegatingAccessibilityS
ervice.apk
```
On the device, enable Settings > Accessibility > Accessibility > Delegating Accessibility Service

- 15. For CTS 2.3 R4 and beyond on devices that declare the android.software.device\_admin feature, set up your device to run the device administration tests as below: adb install  $-r$ android-cts/repository/testcases/CtsDeviceAdmin.apk On the device, enable only the two android.deviceadmin.cts.CtsDeviceAdminReceiver\*device administrators under Settings > Security > Select device administrators. Make sure the android.deviceadmin.cts.CtsDeviceAdminDeactivatedReceiver and any other preloaded device administrators stay disabled in the same menu.
- 16. For CTS 2.3 R12 and beyond, if the device supports video codecs, the CTS media files must be copied to the device. (See section 3.4 for details.)
- 17. Launch the browser and dismiss any startup/setup screen.
- 18. Press the home button to set the device to the home screen at the start of CTS.
- 19. While a device is running tests, it must not be used for any other tasks and must be kept in a stationary position (to avoid triggering sensor activity) with the cameras pointing an object that could be focused.
- 20. Do not press any keys on the device while CTS is running. Pressing keys or touching the screen of a test device will interfere with the running tests and may lead to test failures.

### <span id="page-6-0"></span>**3.4. Copying media files to the device**

Follow these instructions to copy the media files to a device:

- 1. Download the android-cts-media-X.Y.zip file from <http://source.android.com/compatibility/downloads.html> and unzip it.
- 2. Connect the device to the computer and check that adb can connect to it.
- 3. Navigate (cd) to the unzipped folder.
- 4. Change the file permissions: chmod u+x copy\_media.sh
- 5. Run copy media.sh:
	- To copy clips up to a resolution of 720x480, run: ./copy\_media.sh 720x480
	- $\circ$  If you are not sure about the maximum resolution, try all so that all files are copied.
	- If there are multiple devices under adb, add the -s (serial) option to the end. For example, to copy up to 720x480 to the device with serial 1234567, run:

 $./copy$  media.sh 720x480 -s 1234567

### <span id="page-7-0"></span>**3.5. Using the CTS tradefed**

To run a test plan:

- 1. Connect at least one device.
- 2. Launch the CTS console by running the *cts-tradefed* script from the folder where the CTS package has been unzipped, e.g.
	- \$ ./android-cts/tools/cts-tradefed
- 3. You may start the default test plan (containing all of the test packages) by appending:

```
run cts --plan CTS
```
This will kick off all the CTS tests required for compatibility.

Enter list plans to see a list of test plans in the repository.

Enter list packages to see a list of test packages in the repository. See the CTS command reference or type help for a complete list of supported commands.

4. Alternately, you may run the CTS plan of your choosing from the command line using:

```
cts-tradefed run cts --plan <plan name>
```
- 5. View test progress and results reported on the console.
- <span id="page-7-1"></span>6. If your device is Android 5.0 or later and declares support for an ARM and a x86 ABI, you should run both the ARM and x86 CTS packages.

### **3.6. Selecting CTS plans**

The following test plans are available:

- 1. *CTS*—all tests required for compatibility.
- 2. *Signature*—the signature verification of all public APIs
- 3. *Android*—tests for the Android APIs
- 4. *Java*—tests for the Java core library
- 5. *VM*—tests for ART or Dalvik
- 6. *Performance*—performance tests for your implementation

These can be executed with the run  $cts$  command as mentioned earlier.

### <span id="page-8-0"></span>**4. Interpreting the test results**

The test results are placed in the file:

\$CTS ROOT/android-cts/repository/results/<start time>.zip

\$CTS\_ROOT will resemble the path "out/host/linux-x86/cts" but will differ by platform.

Inside the zip, the testResult.xml file contains the actual results—open this file in any web browser (HTML5 compatible browser recommended) to view the test results. It will resemble the following screenshots.

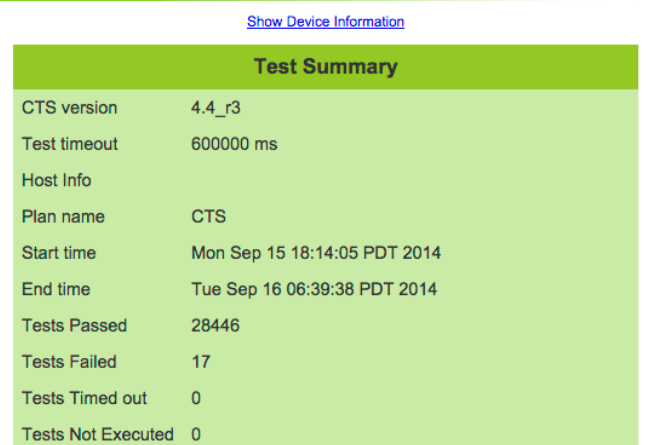

#### **Test Summary by Package**

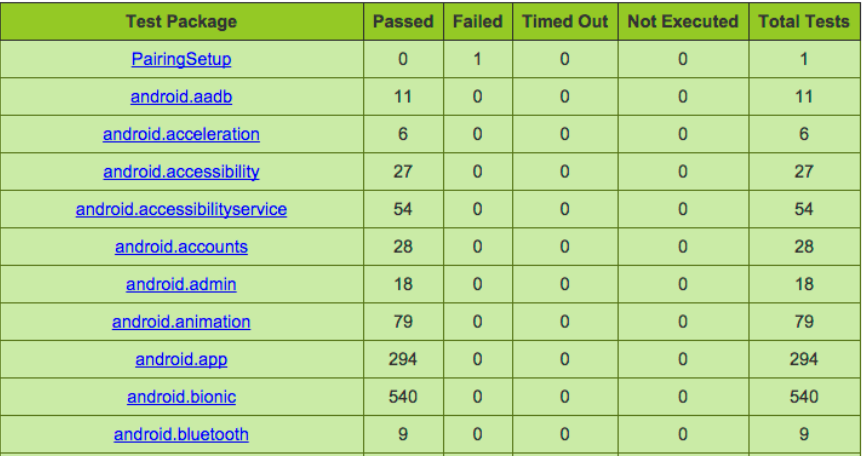

The Device Information section provides details about the device, firmware (make, model, firmware build, platform), and device hardware(screen resolution, keypad, screen type). To access device information, click the link above Test Summary.

The Test Summary' section provides executed test plan details, like the CTS plan name and execution start and end times. It also presents an aggregate summary of the number of tests that passed, failed, timed out, or could not be executed.

The next section also provides a summary of tests passed per package.

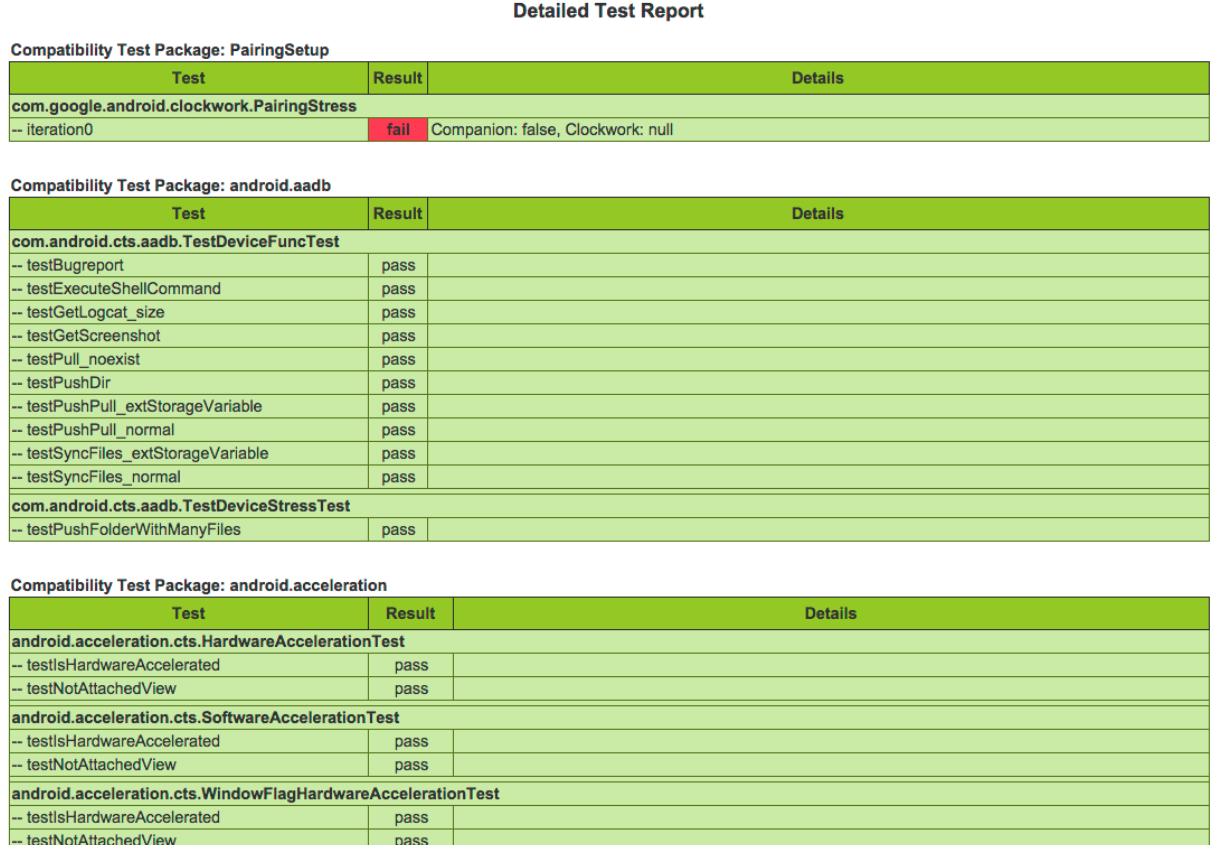

This is followed by details of the the actual tests that were executed. The report lists the test package, test suite, test case, and the executed tests. It shows the result of the test execution—pass, fail, timed out, or not executed. In the event of a test failure details are provided to help diagnose the cause.

Further, the stack trace of the failure is available in the XML file but is not included in the report to ensure brevity—viewing the XML file with a text editor should provide details of the test failure (search for the *<Test>* tag corresponding to the failed test and look within it for the *<StackTrace>* tag).

### <span id="page-10-0"></span>**5. CTS Verifier instructions**

The Android Compatibility Test Suite Verifier (CTS Verifier) is a supplement to the Compatibility Test Suite (CTS). While CTS checks those APIs and functions that can be automated, CTS Verifier provides tests for those APIs and functions that cannot be tested on a stationary device without manual input, like audio quality, touchscreen, accelerometer, camera, etc.

### <span id="page-10-1"></span>**5.1. Test Preparation**

The device must have verified Android API compatibility by successfully passing the Compatibility Test Suite.

#### <span id="page-10-2"></span>**5.1.1. Hardware requirements**

- A Linux computer with USB 2.0 compatible port
- A second Android device with a known compatible Bluetooth, Wi-Fi direct, and NFC Host Card Emulation (HCE)\ implementation

#### <span id="page-10-3"></span>**5.1.2. Setup**

- Install the **[Android](http://developer.android.com/sdk/index.html) SDK** on the Linux computer
- Download the appropriate CTS [Verifier.apk](http://source.android.com/compatibility/downloads.html) for the version of Android under test
- Install CTS Verifier.apk to the *Device Under Test* (DUT).

adb install -r CtsVerifier.apk

<span id="page-10-4"></span>● Ensure that the device has its system data and time set correctly.

### **5.2. CTS test procedure**

● After the CTS Verifier.apk has been installed, launch the CTS Verifier application:

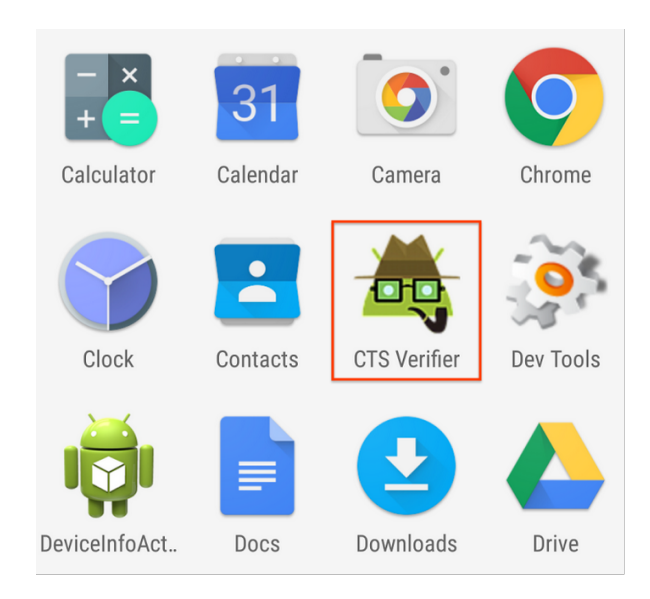

● Once opened, the CTS Verifier displays a list of all test sets available for manual verification:

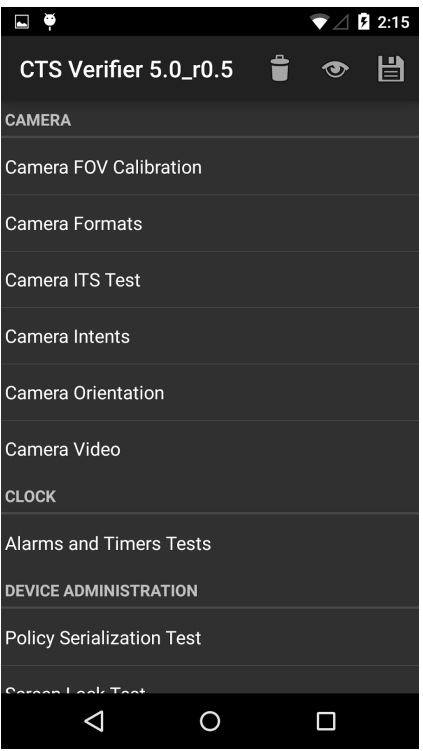

● Each test contains a set of common elements (in some tests, Pass/Fail is determined automatically):

- *Info*—a set of instructions to run the test. This will appear as a popup the first time each test is opened or whenever the **Info**button (?) is pressed.
- *Pass*—If the DUT meets the test requirements per the instructions from Info, press the **Pass**button (✓).
- *Fail*—If the DUT does not meet the test requirements per the instructions from Info, press the **Fail**button (!).

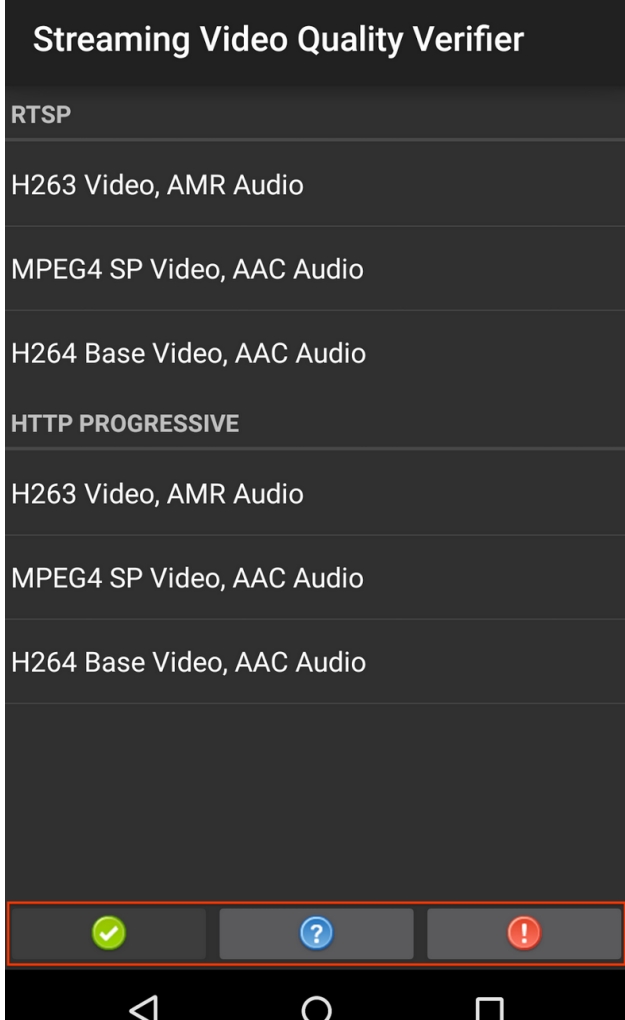

### <span id="page-12-0"></span>**5.3. Specific test requirements**

#### <span id="page-12-1"></span>**5.3.1. USB Accessory**

In order to run the USB Accessory test, you need a Linux computer to run the USB host

program.

- 1. Connect the DUT to a computer.
- 2. Execute the cts-usb-accessory program on the computer found in the CTS Verifier package.
- 3. A popup message will appear on the DUT. Select **OK**and go into the USB Accessory Test in the CTS Verifier application.

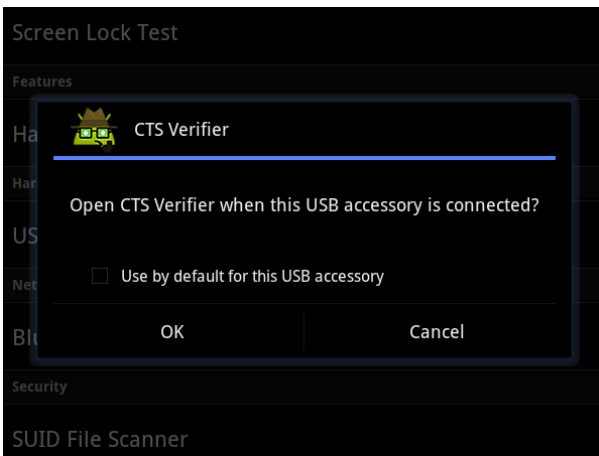

4. Output similar to below will appear on the computer's console.

```
out/host/linux-x86/cts-verifier/android-cts-verifier$
./cts-usb-accessory
CTS USB Accessory Tester
Found possible Android device (413c:2106) - attempting to switch to
accessory mode...
Failed to read protocol version
Found Android device in accessory mode (18d1:2d01)...
[RECV] Message from Android device #0
[SENT] Message from Android accessory #0
[RECV] Message from Android device #1
[SENT] Message from Android accessory #1
[RECV] Message from Android device #2
[SENT] Message from Android accessory #2
[RECV] Message from Android device #3
[SENT] Message from Android accessory #3
[RECV] Message from Android device #4
[SENT] Message from Android accessory #4
[RECV] Message from Android device #5
[SENT] Message from Android accessory #5
[RECV] Message from Android device #6
[SENT] Message from Android accessory #6
[RECV] Message from Android device #7
[SENT] Message from Android accessory #7
[RECV] Message from Android device #8
[SENT] Message from Android accessory #8
[RECV] Message from Android device #9
[SENT] Message from Android accessory #9
[RECV] Message from Android device #10
[SENT] Message from Android accessory #10
```
#### <span id="page-14-0"></span>**5.3.2. Camera field of view calibration**

This field of view calibration procedure is designed to be a quick way to determine the device field of view with moderate accuracy.

#### **Setup**

Print the [calibration-pattern.pdf](http://source.android.com/compatibility/calibration-pattern.pdf) target file and mount it on a rigid backing. Print on 11" x 17" or A3.

Orient the camera device and the printed target as shown in the diagram below:

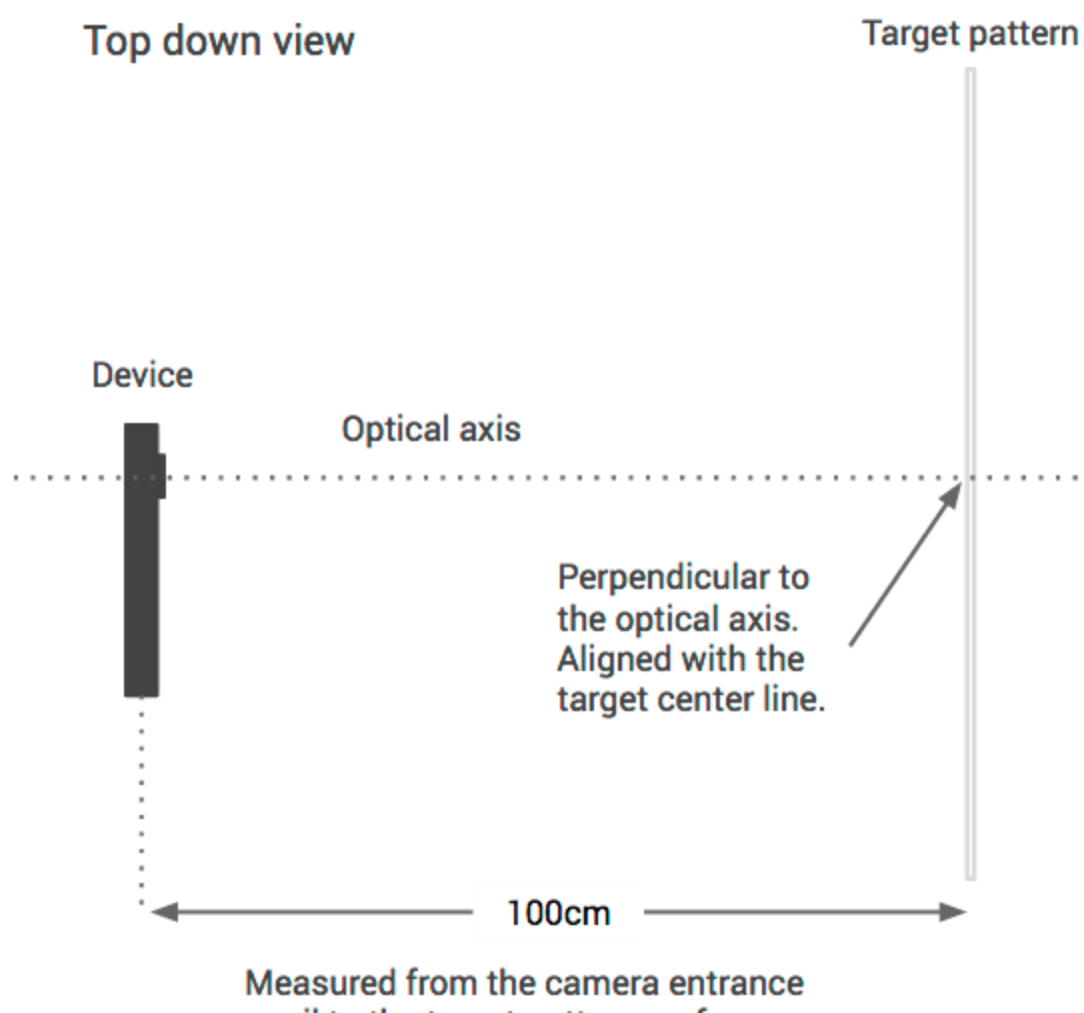

pupil to the target pattern surface.

#### **Setting the target width**

Measure the distance between the solid lines on the target pattern in centimeters to account for printing inaccuracies (~38 cm).

- 1. Start the calibration application.
- 2. Press the setup button and select "Marker distance" to enter the distance.
- 3. Measure and enter the distance to the target pattern  $(\sim 100 \text{ cm})$ .
- 4. Press the back button to return to the calibration preview.

#### **Calibration process**

Verify that the device and target are placed as shown in the figure and the correct distances have been entered into the setup dialog.

The preview will display the image with a vertical line overlaid onto it. This line should

align with the center line of the target pattern. The transparent grid can be used with the other vertical lines to ensure that the optical axis is orthogonal to the target.

- Select an image resolution to test from the selector at the bottom left.
- Tap the screen to take a photo and enter the calibration mode (described below).
- Hit the back button and repeat for all supported image resolutions.

#### **Calibration test (per resolution)**

In the calibration mode, the photo will be displayed with two vertical lines overlaid onto the image.

These lines should align with the vertical lines on the target pattern within a few pixels. If they do not, then the reported field of view for that mode is inaccurate (assuming the setup is correct).

Adjust the slider at the bottom of the screen until the overlay aligns with the target pattern as closely as possible. The displayed field of view will be a close approximation to the correct value when the overlay and the target pattern image are aligned. The reported field of view should be within +/-1 degree of the calibration value.

### <span id="page-16-0"></span>**5.4. Exporting test reports**

 $\bullet$  After all tests are completed, tap the Save icon  $\Box$ .

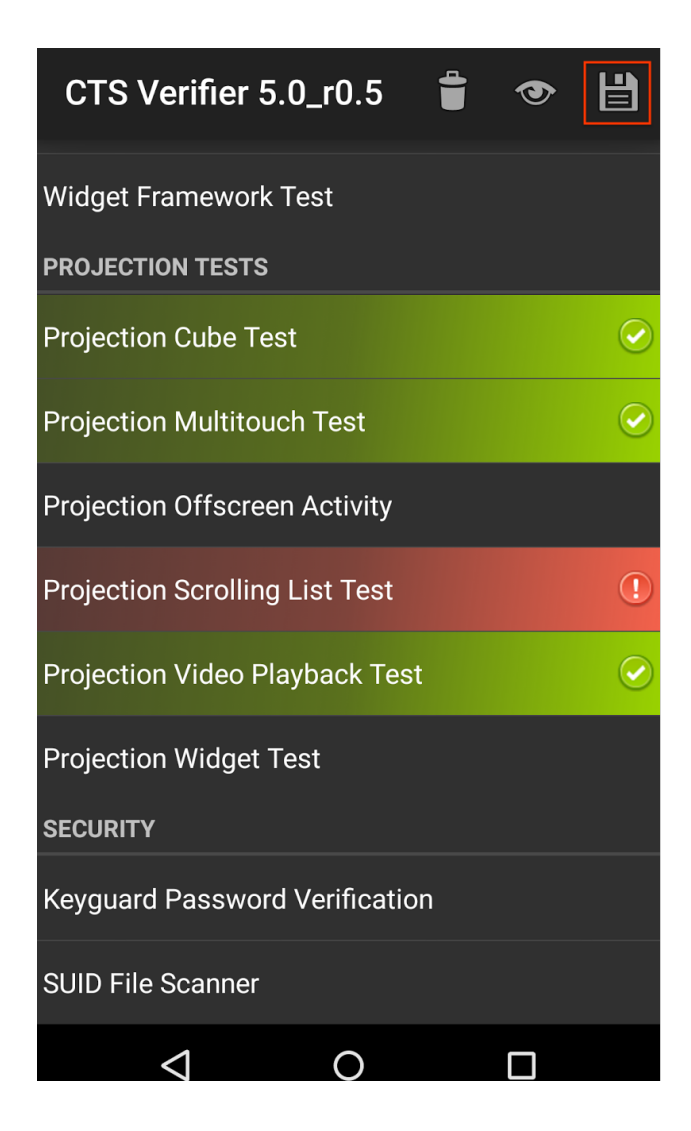

● A path to the saved report will be displayed in pop-up (e.g. /mnt/sdcard/ctsVerifierReports/ctsVerifierReport-date-time. zip). Record the path.

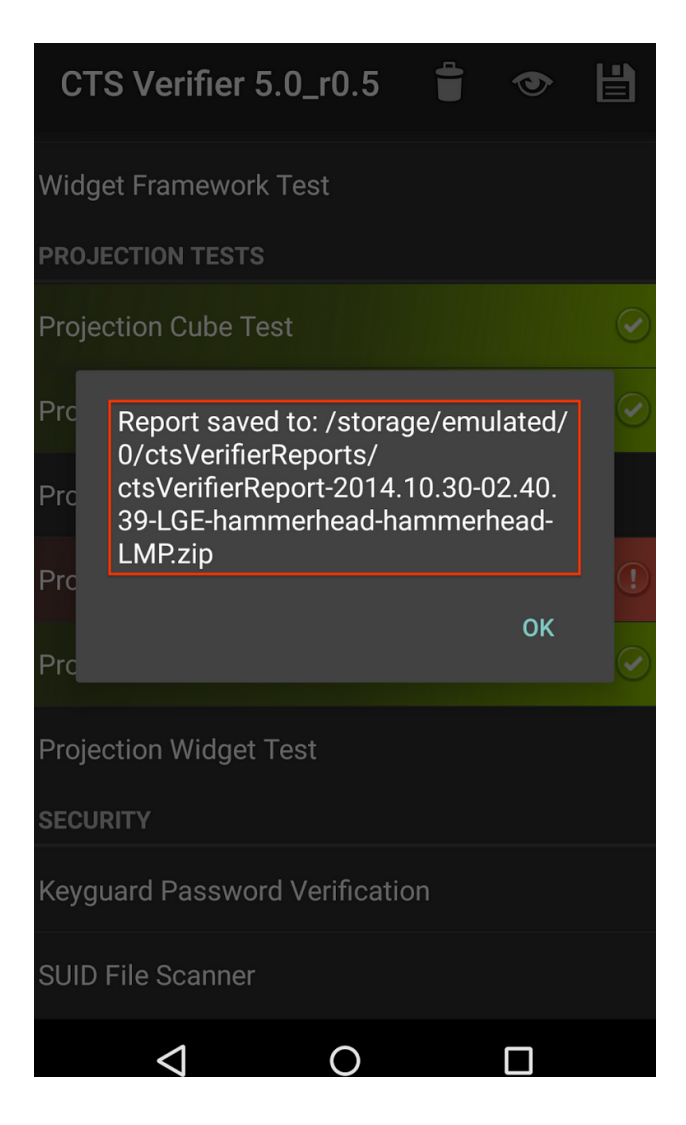

- Connect the device via USB to a computer with the SDK installed.
- From the computer's SDK installation, run adb pull <CTS Verifier report path> to download the report from the device.
	- O To download all reports run:
		- adb pull /mnt/sdcard/ctsVerifierReports/ .
	- The name of the reports are time-stamped based on the DUT's system time.
- To clear results after they have been selected, select Menu > Clear. This will clear the Pass/Fail results.

### <span id="page-19-0"></span>**6. Release notes**

- Note the CTS test harness has changed significantly in the Android 4.0 release. Some new features have been added included support for sharding a CTS test run onto multiple concurrent devices, as well as general faster performance.
- This CTS release contains approximately 18,000 tests that you can execute on the device.
- <span id="page-19-1"></span>● Please make sure all steps in section 3.3 "Setting up your device" have been followed before you kick off CTS. Not following these instructions may cause tests to timeout or fail.

### **7. Appendix: CTS Console command reference**

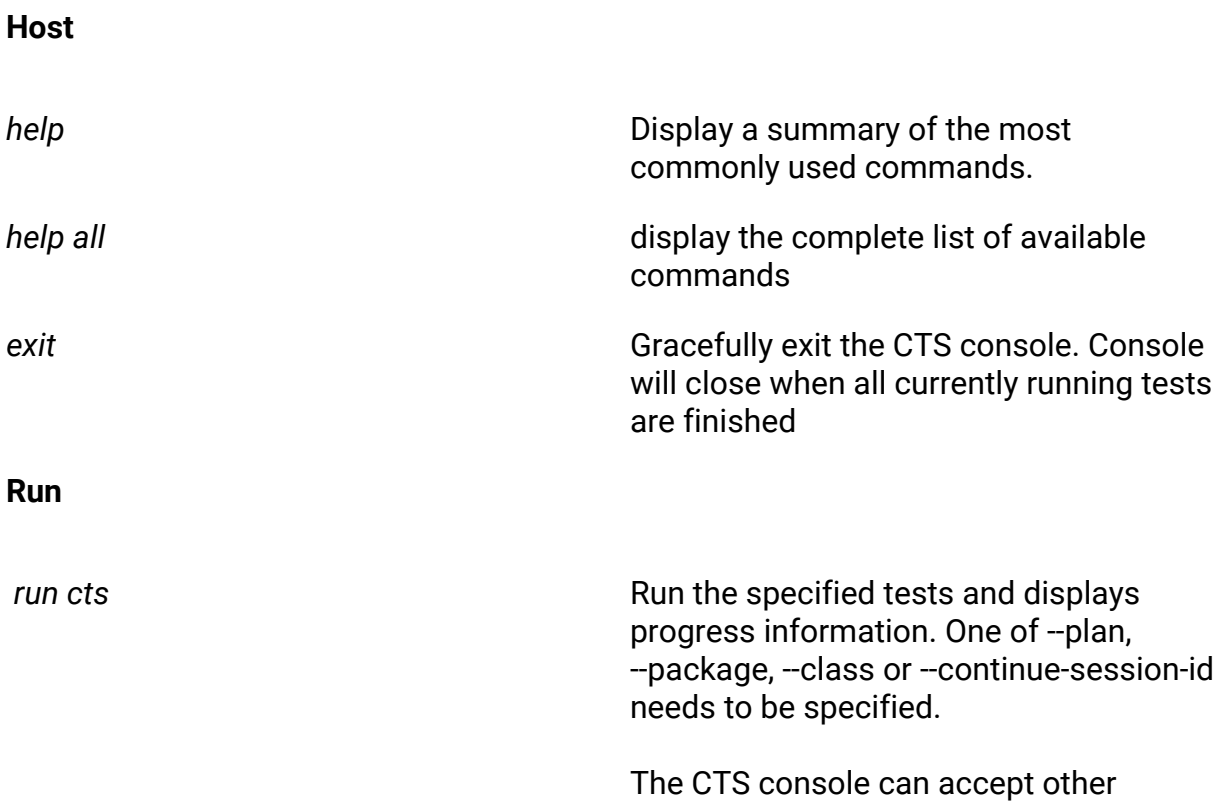

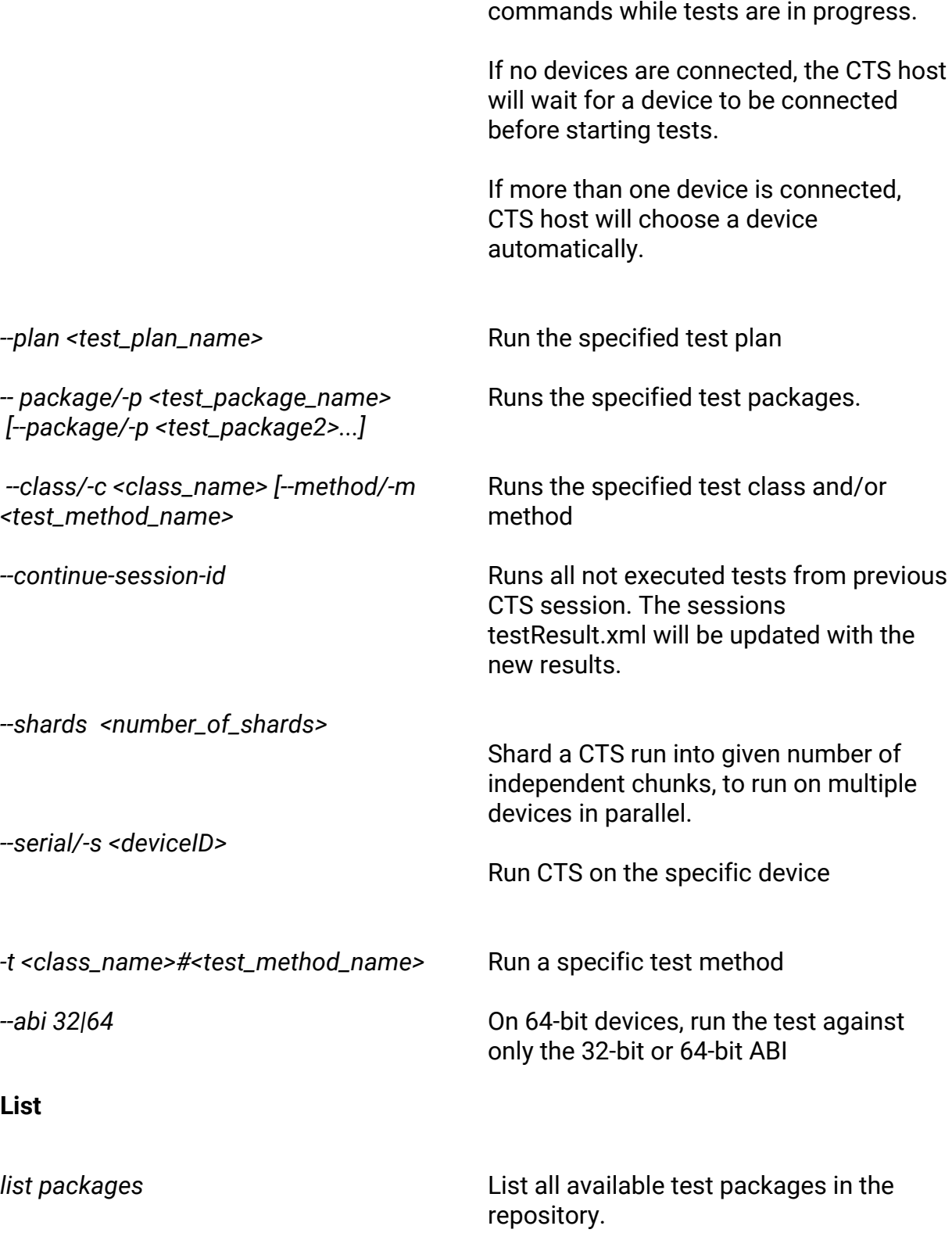

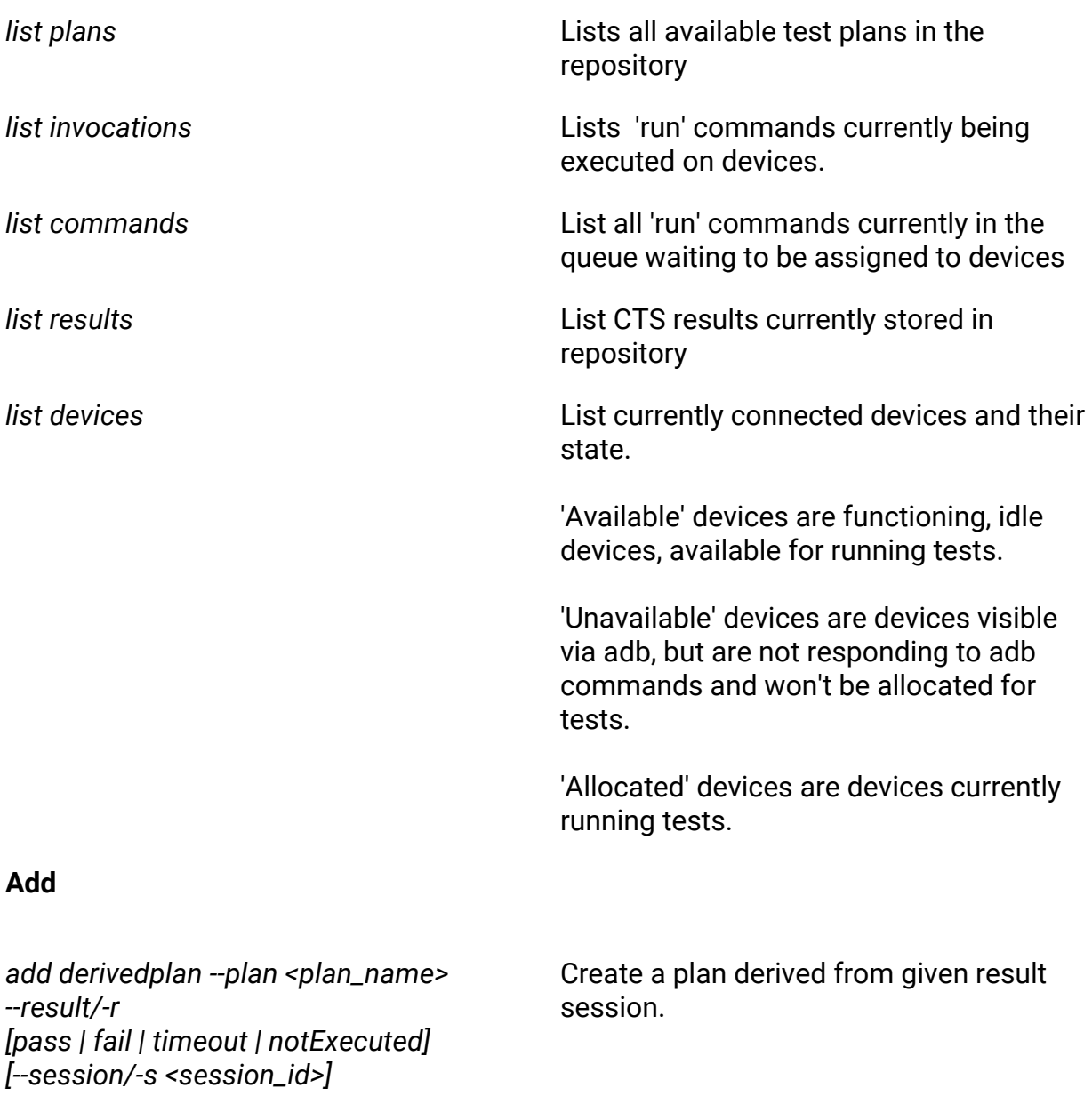